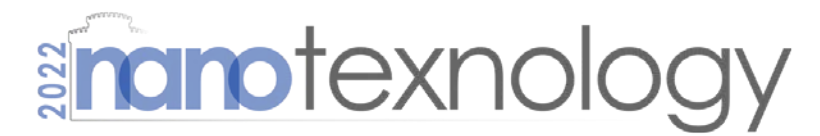

International Conferences & Exhibition on Nanotechnologies, Organic Electronics & Nanomedicine 2 - 9 July 2022 **Thessaloniki Greece** 

### Poster Presentation Guide

Powered by

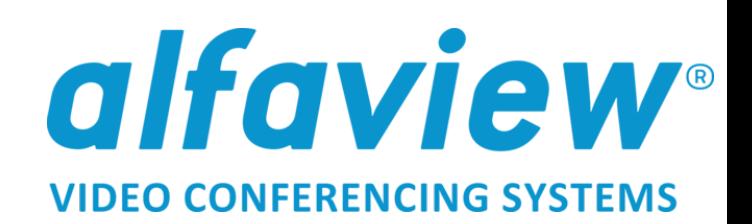

### Enter the NANOTEXNOLOGY Virtual Environment

- During the Event you can get access to the NANOTEXNOLOGY virtual environment via the interactive NANOTEXNOLOGY virtual Floor Plan shown below as a representative image. The floorplan will be available for all the participants, a few days before NANOTEXNOLOGY multi-event on the Users Area of nanotexnology.com
- To test the platform you can connect to the virtual [Registration](https://app.alfaview.com/#/join/omega/3be948f2-fff4-4dae-8d89-ca2dd0d34f85/8a1df770-3697-4091-8a37-e31f88ee80df) and Helpdesk which is open to participants (Monday to Friday 10:00-15:00 CET). For more details see the "User [Guidelines"](https://www.nanotexnology.com/index.php/nanotexnology-virtual#user-guidelines)

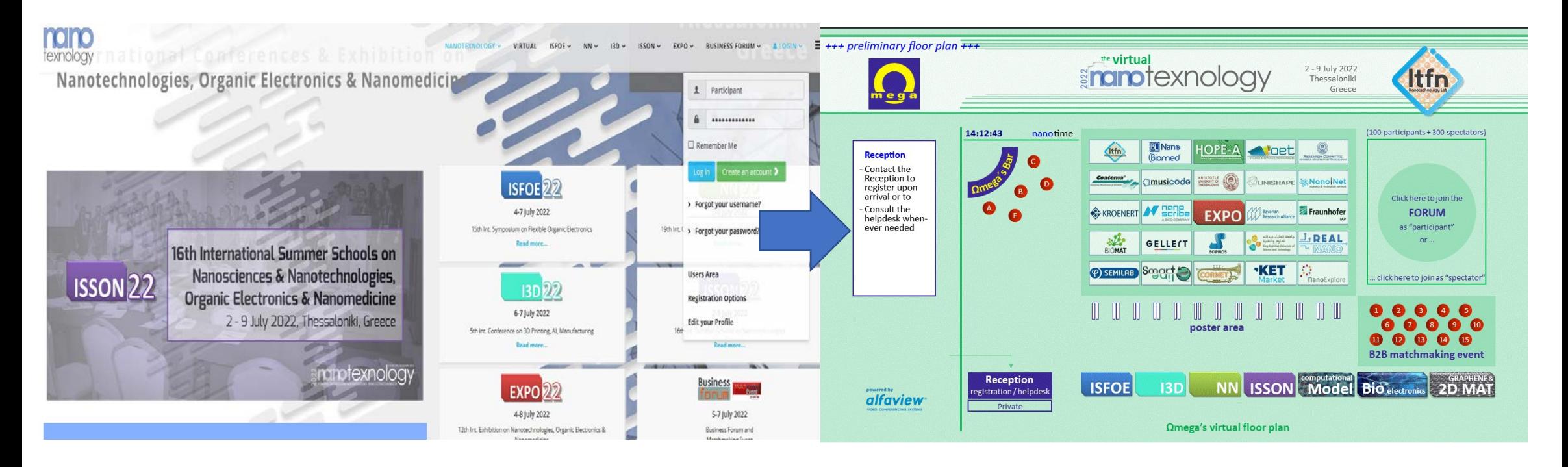

# **Enanotexnology**

### Enter the NANOTEXNOLOGY Poster Area

• Select your POSTER AREA at the top of the screen and click on the Alfaview button to enter the Poster Environment.

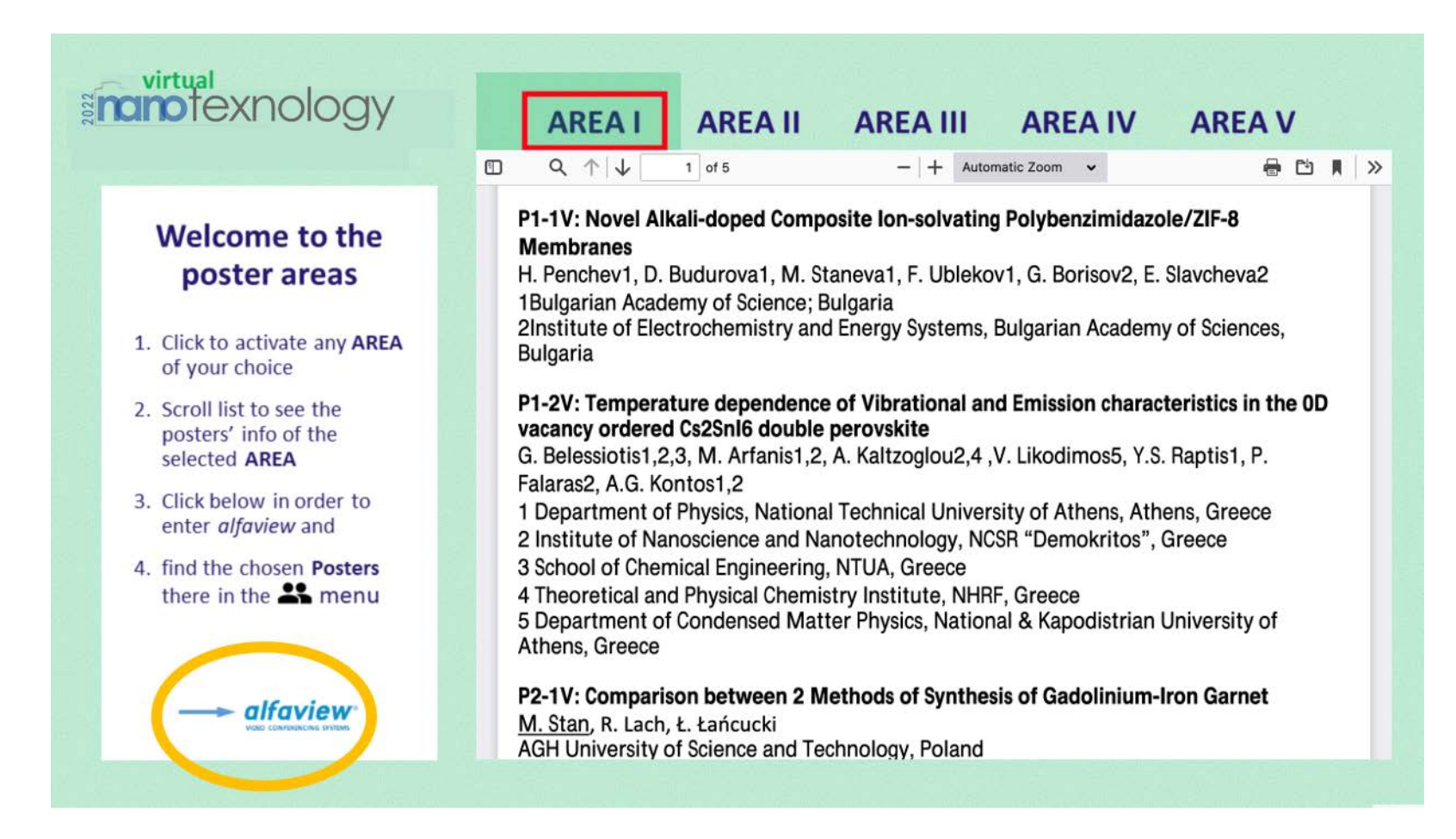

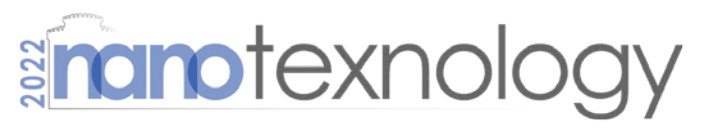

#### Enter the NANOTEXNOLOGY Poster Area

In the Poster Area find your Virtual Room using the poster number as indicated in the NN22 or ISFOE22 program. This is where your poster will be uploaded. Make sure that you get your poster number from the finalized programs.

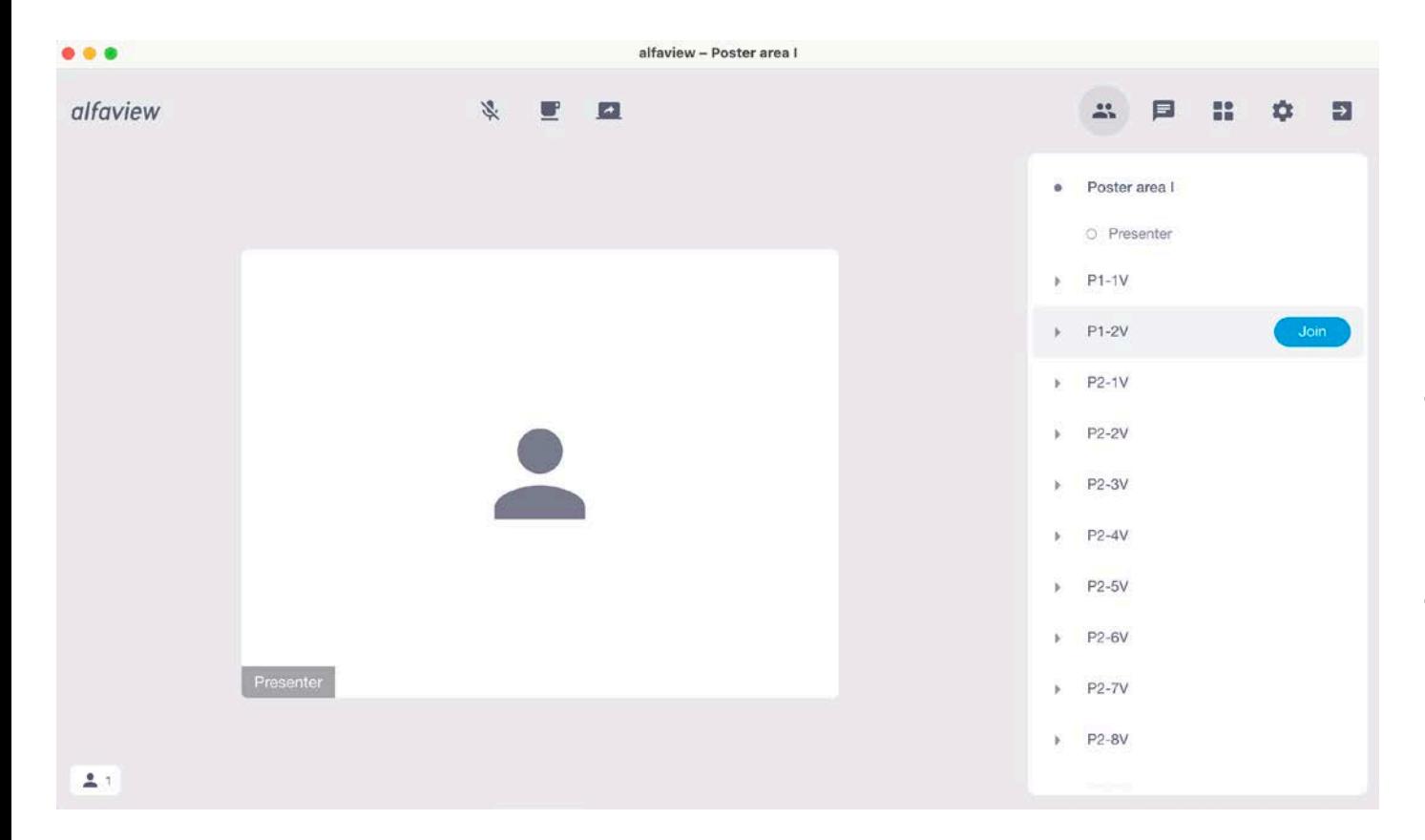

#### Before your presentation:

- Install the Alfaview application a few days before your presentation and consult the NANOTEXNOLOGY Virtual Helpdesk via the floorplan in case you face any difficulties.
- For your convenience & for optimum visual result, your poster should be in the form of a presentation ( $\sim$  5 slides)
- Login to your Virtual Room that you have a talk 30 min before to avoid any possible delays. An assistant will be available at the entrance of the Poster Area.

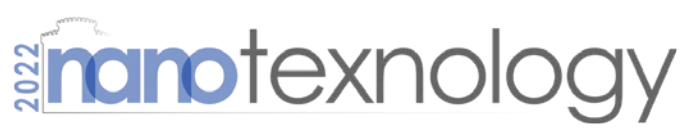

national Conferences & Exhibition on' Nanotechnologies, Organic Electronics & Nanomedicine

#### *-tip:*

*During your poster presentation it is necessary to stay on your virtual room and be available to present your work. If you wish to visit another poster during this time, you can always download Alfaview on your phone or tablet and join from this device.*

## Instructions for sharing your presentation in a dual monitor configuration

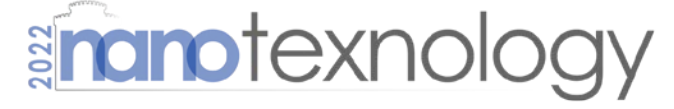

- In case you use two monitors, place the Alfaview application window and your Power Point presentation window in separate monitors
- To Share your presentation with the rest of the attendants, click on the "Share Screen" dropdown menu and then select the screen with your PowerPoint presentation
- Enter the presentation mode
- You are ready to present your work!

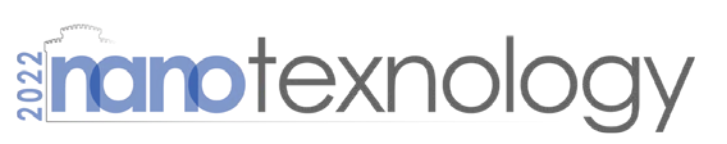

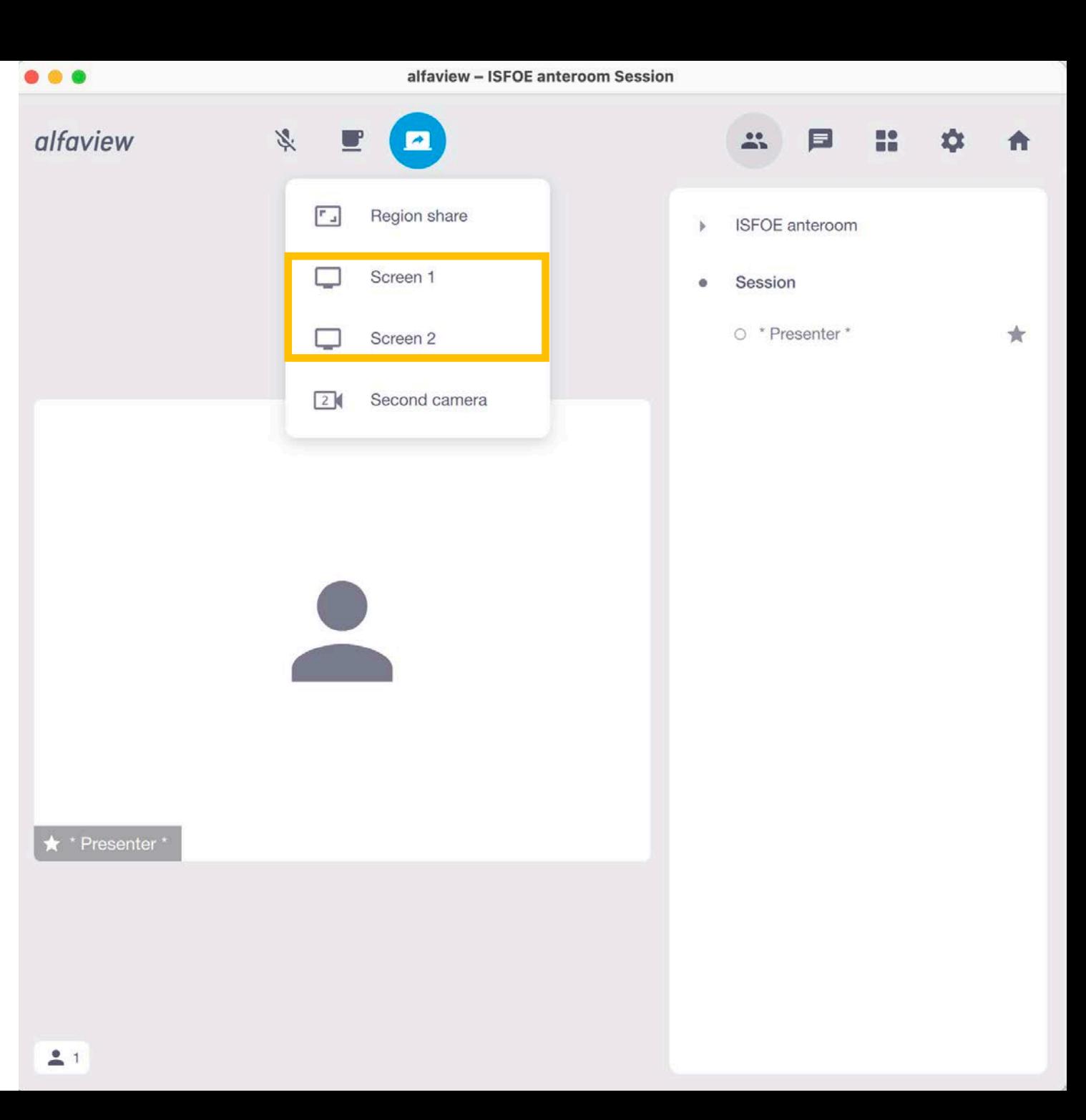

## Instructions for sharing your presentation in a single monitor configuration

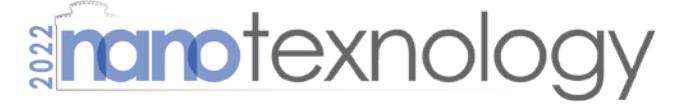

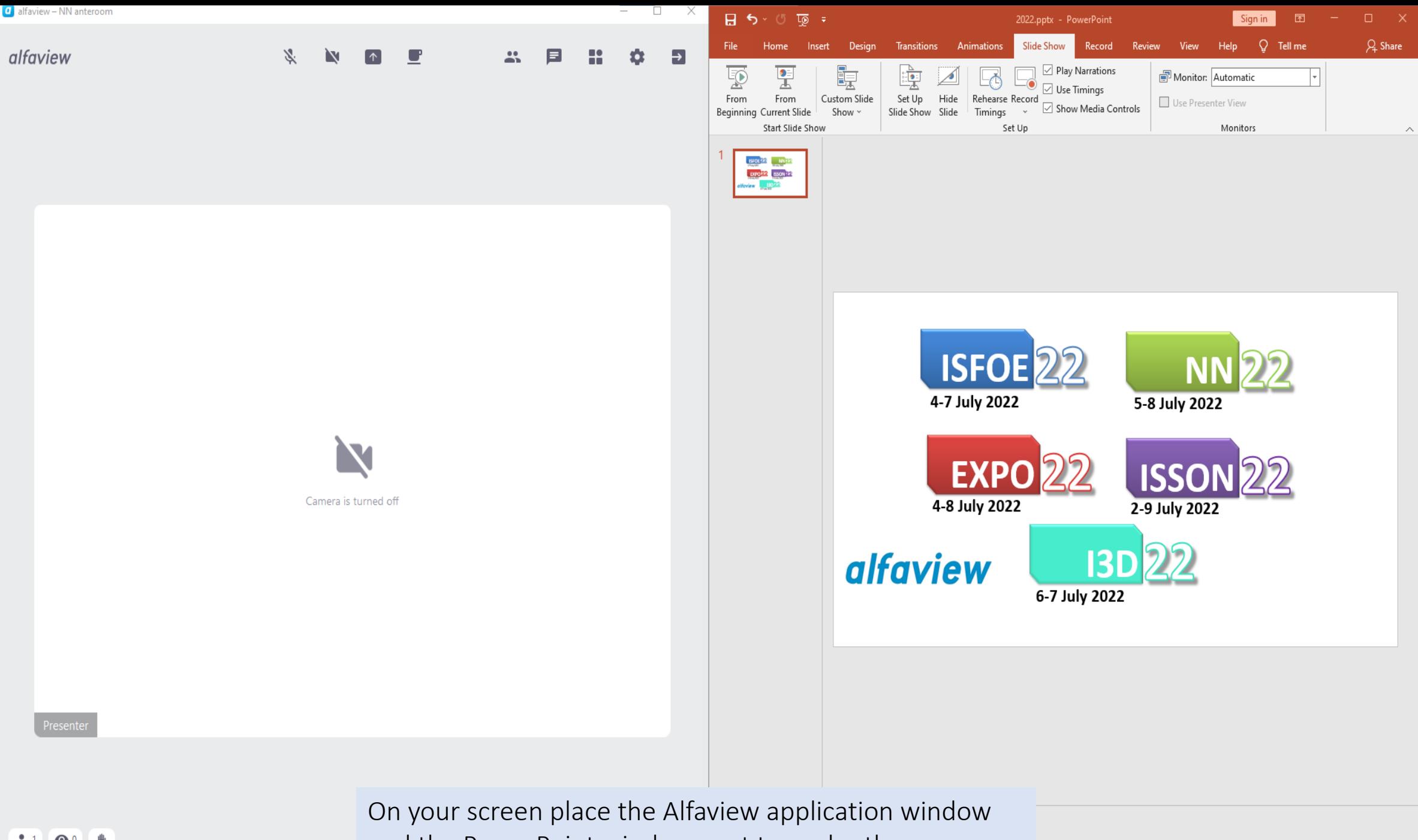

 $\bullet$ ₩ and the PowerPoint window next to each other

品 Notes Comments  $\boxed{\square}$ 圍 60% 图  $- +$ 

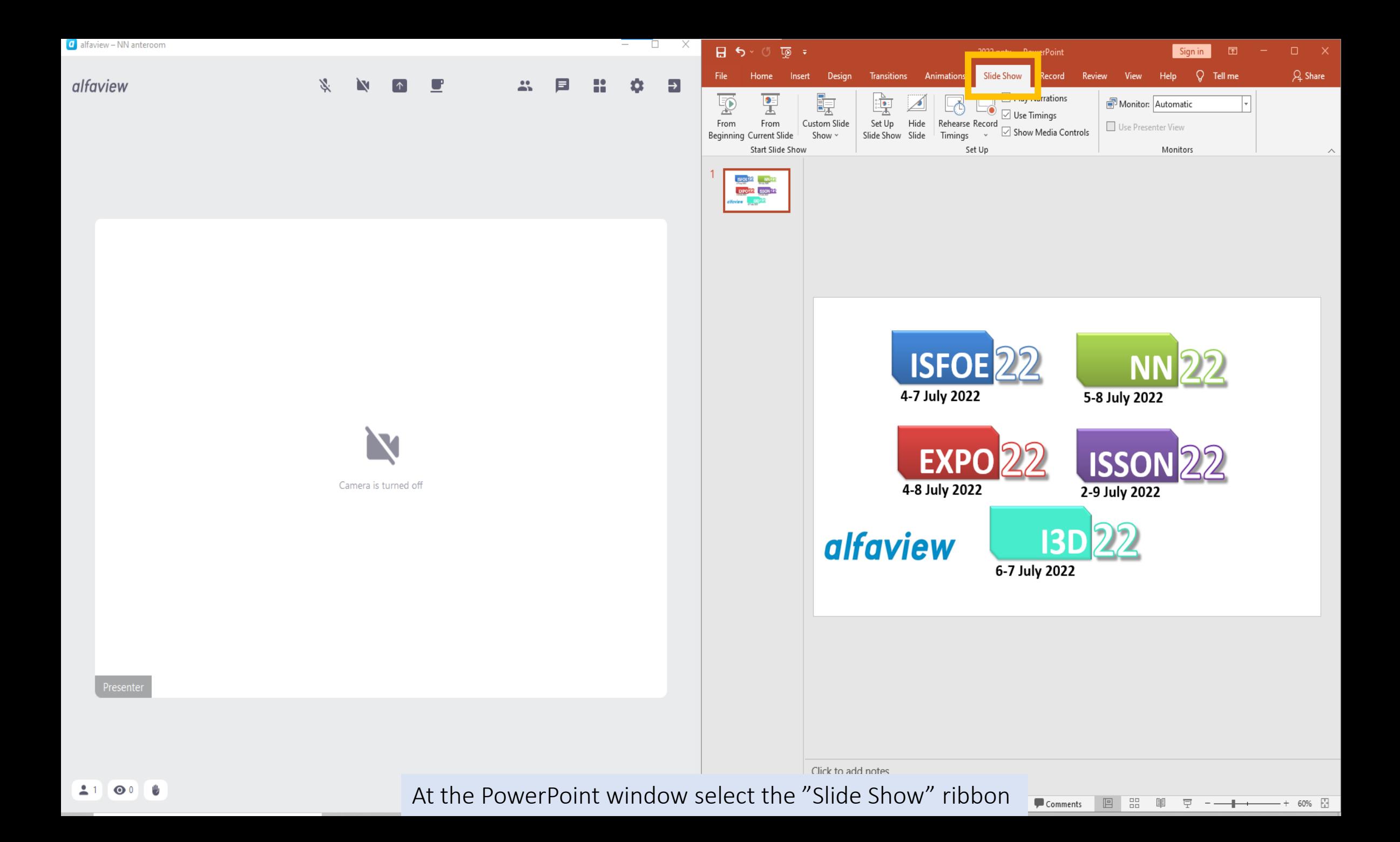

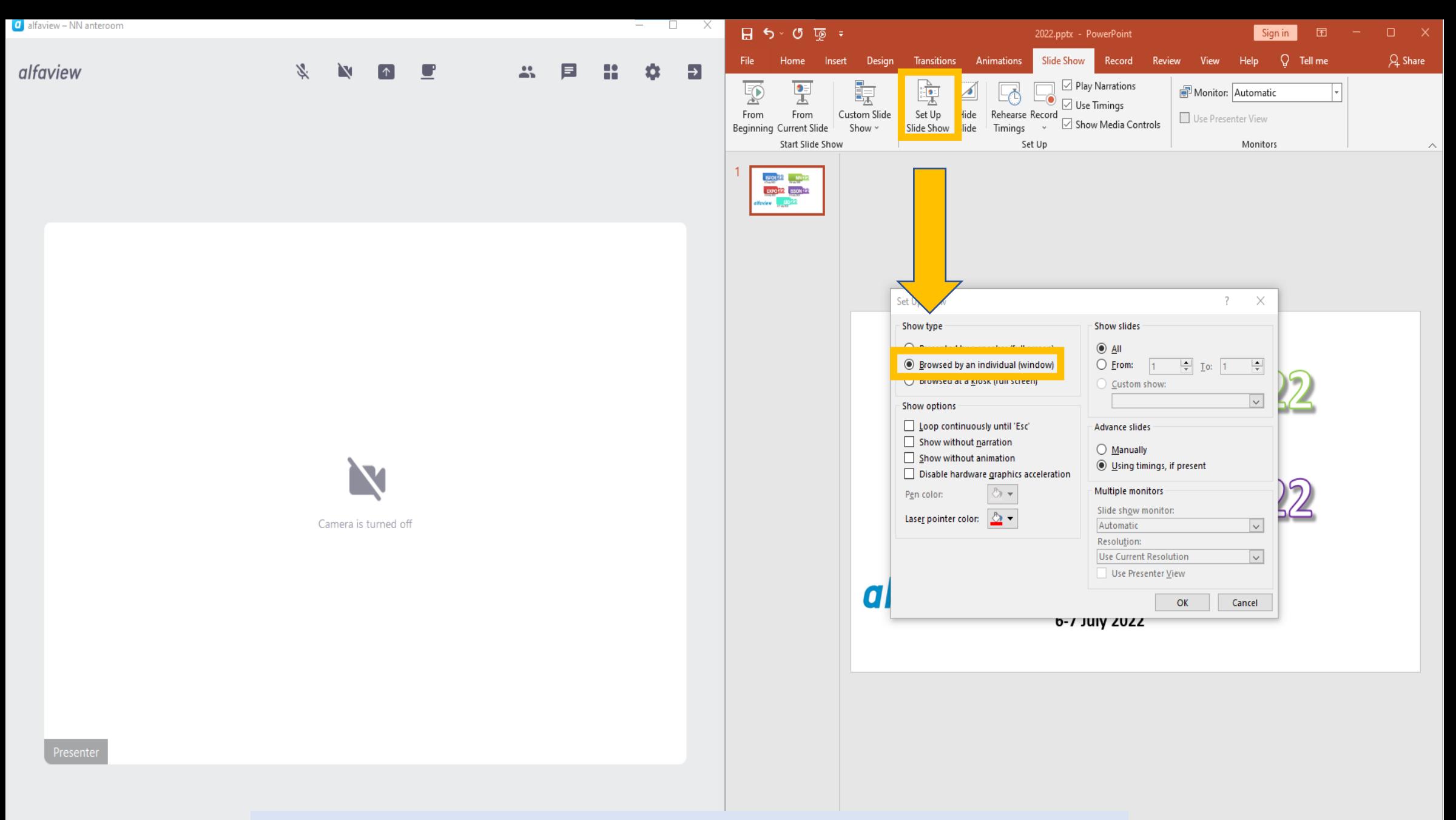

select the "Browsed by an individual (window)" option. Click Ok Click on the "Set Up Slide Show" button and in the Set Up Show dialog

 $\mathbf{O}^0$ 

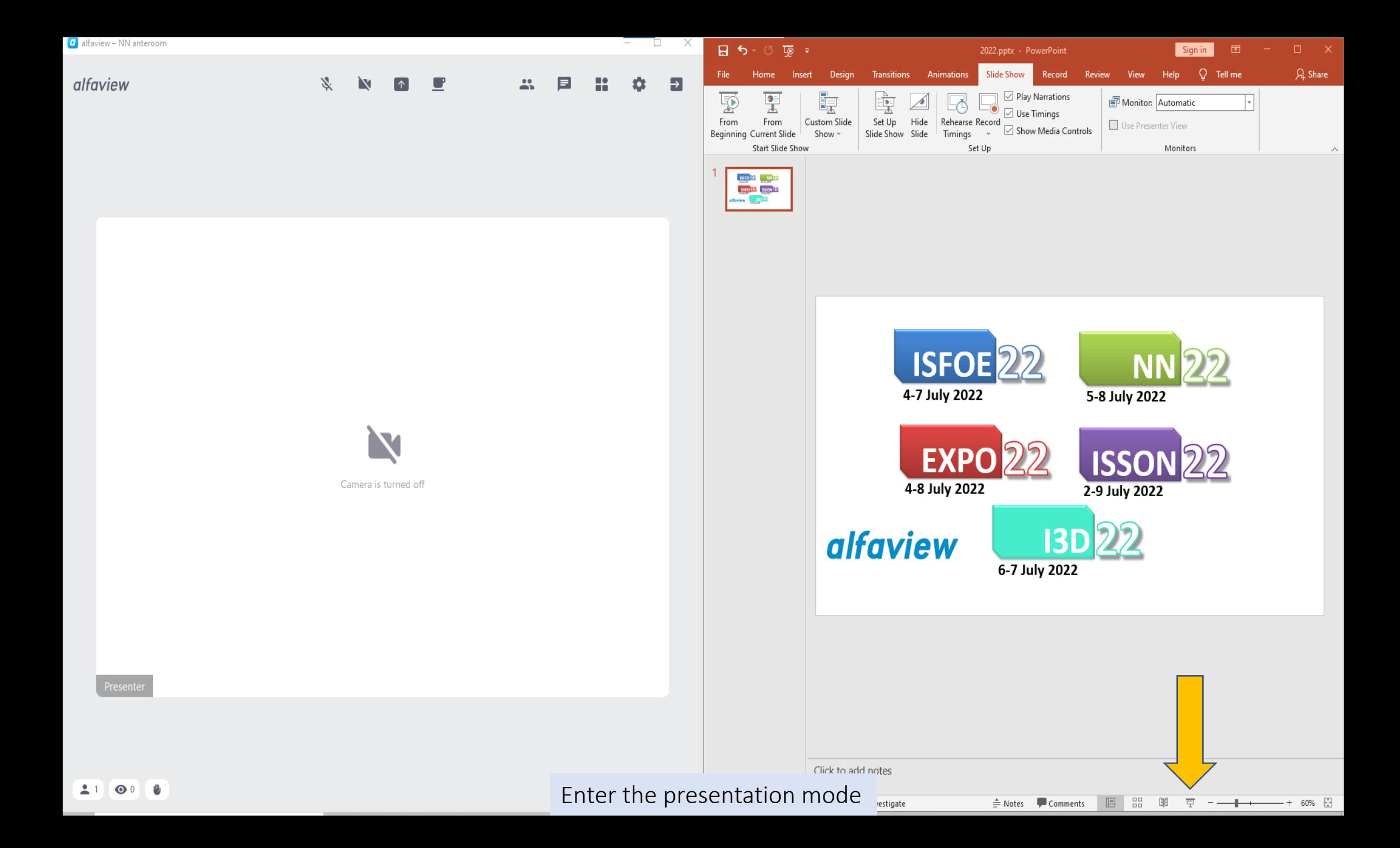

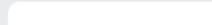

**① 图 ② 四 器 闡 豆** 

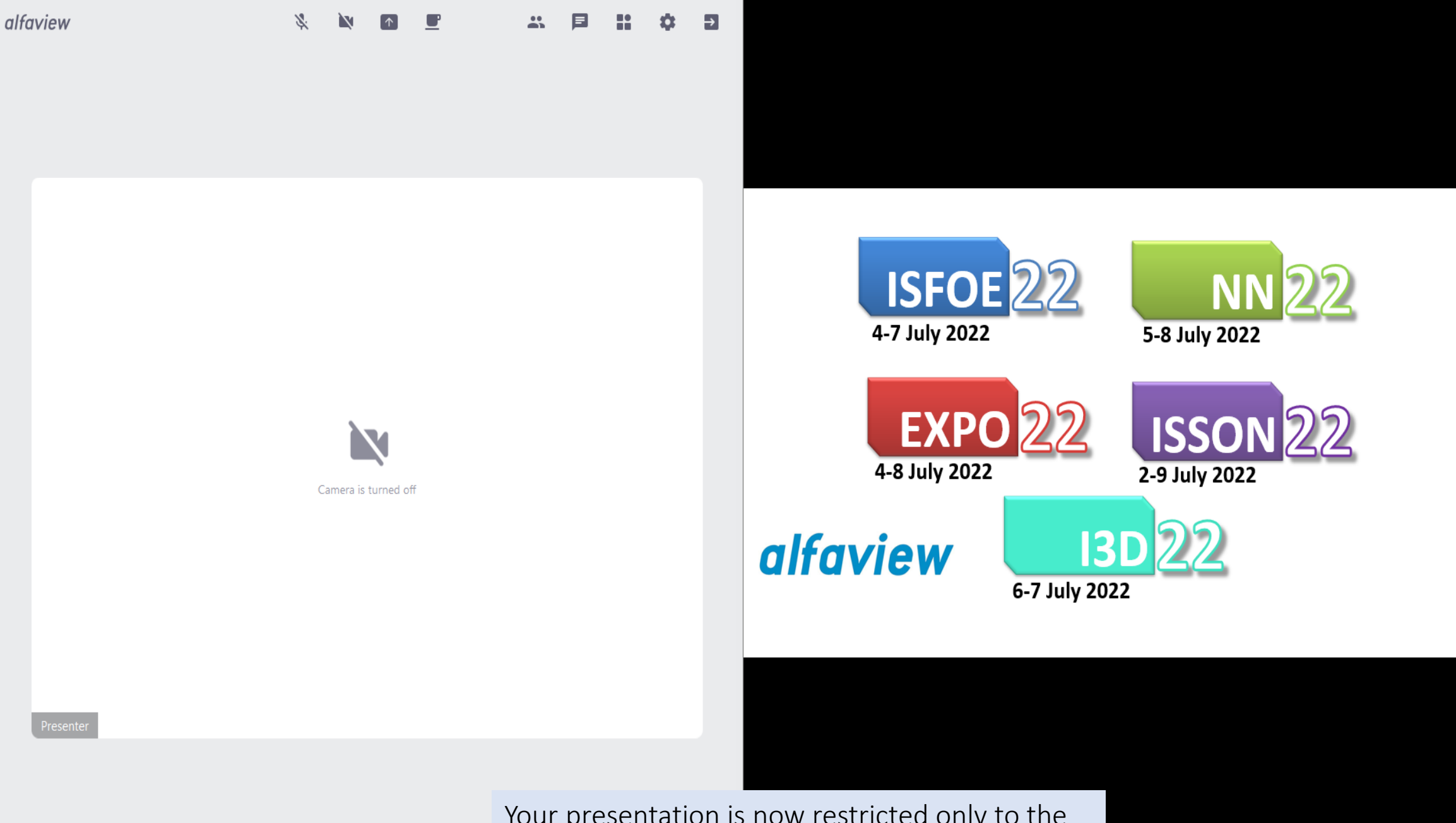

O.

X

**D** PowerPoint Slide Show - [2022.pptx] - PowerPoint

Your presentation is now restricted only to the area of your PowerPoint window

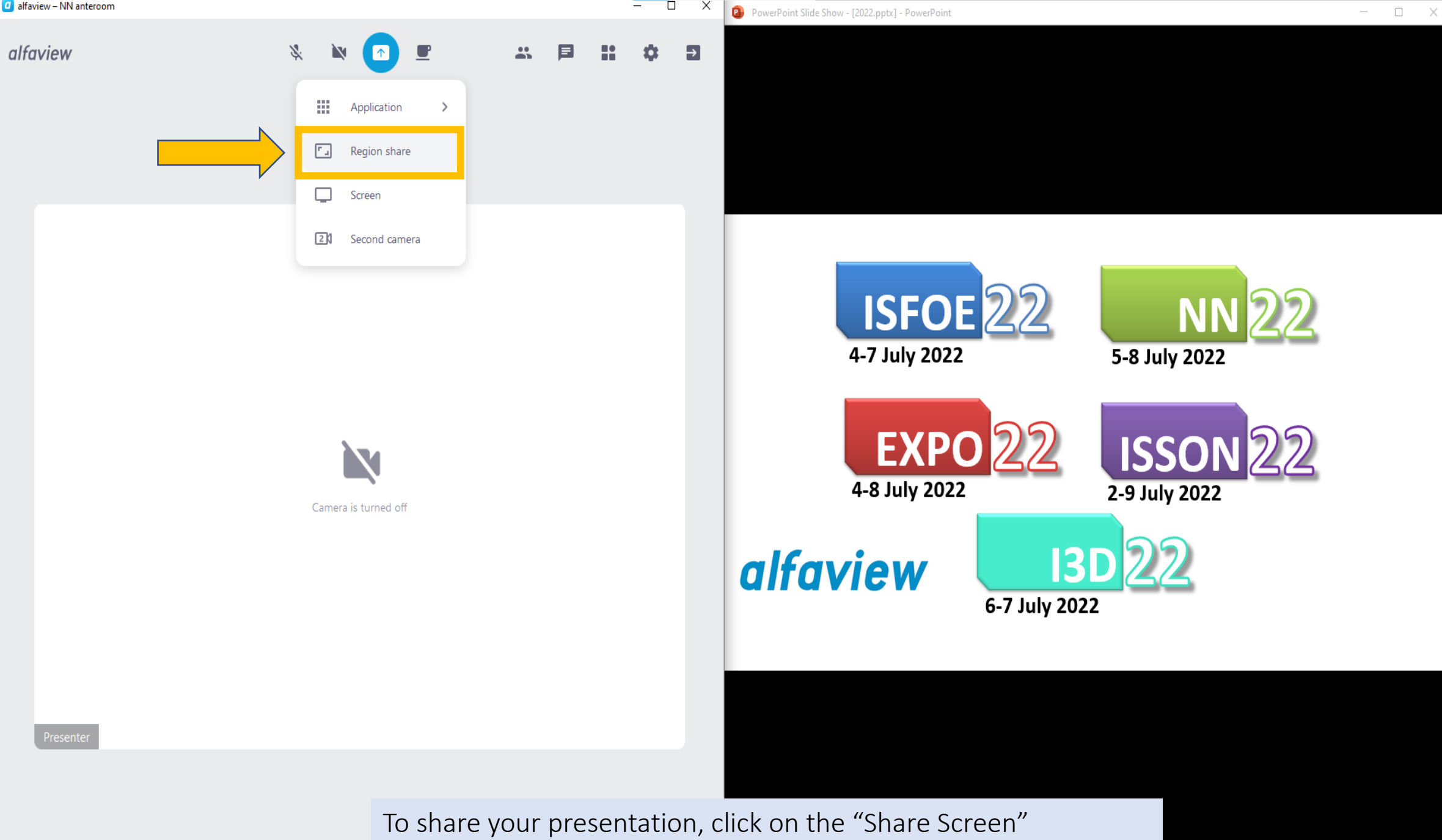

dropdown menu and then click on the "Region Share" button

 $\pm$ 1

 $\bullet$ <sup>0</sup> t

 $\circ$  0  $\circ$ 图 品 图 早

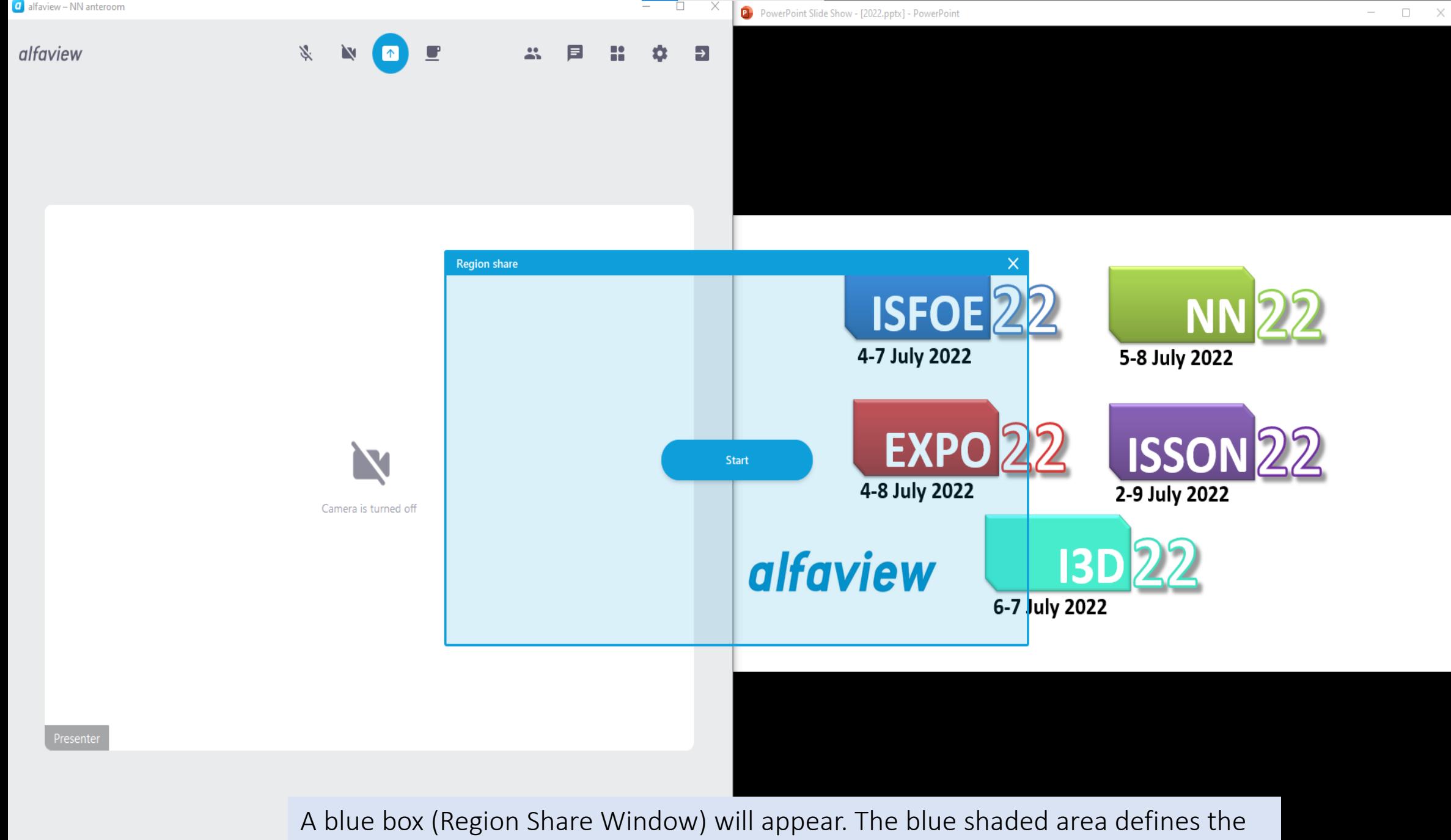

part of your screen that will be visible to the rest of the attendants

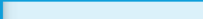

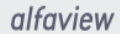

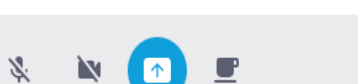

 $\frac{1}{2}$ 

目

1 1 早

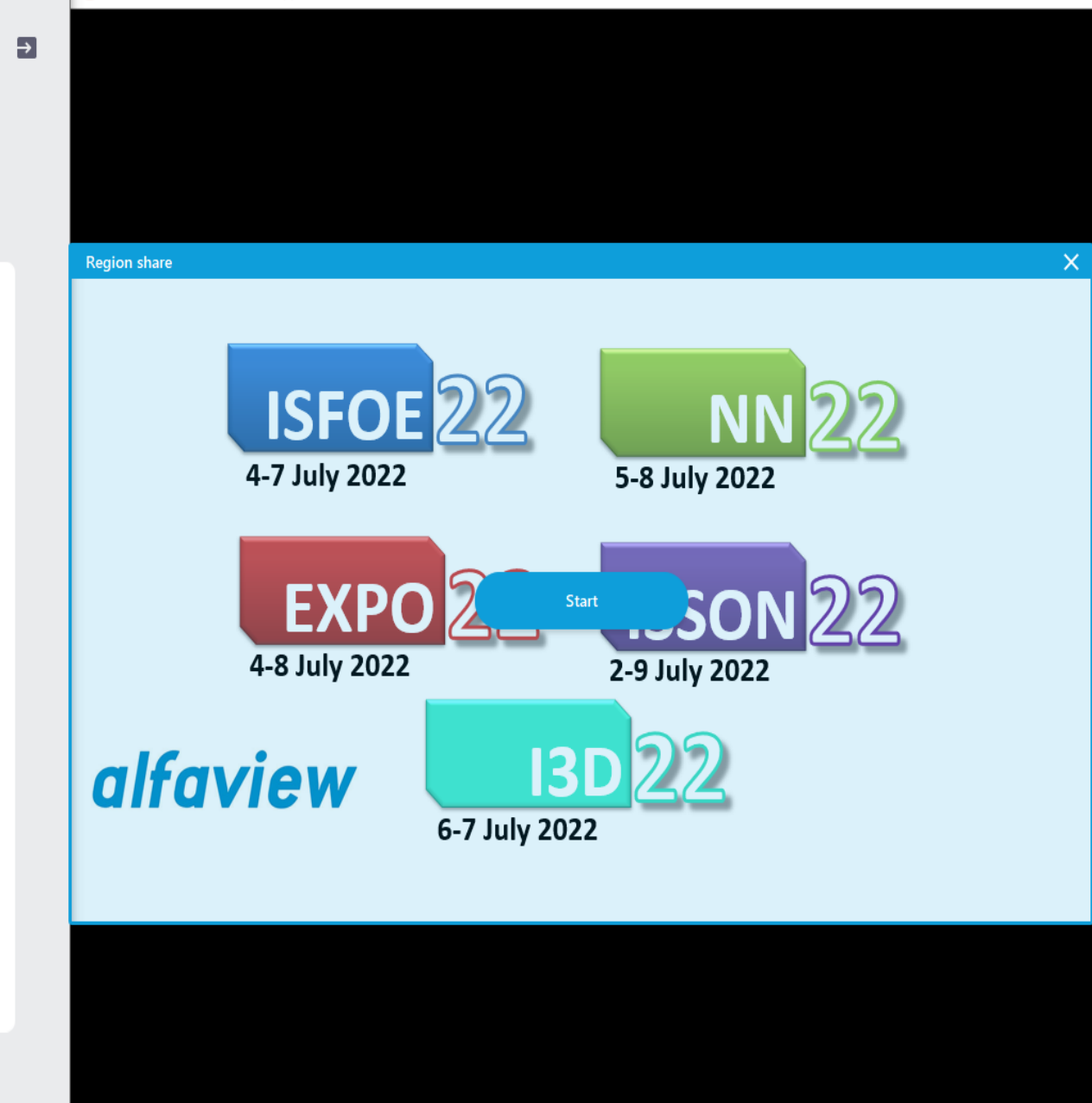

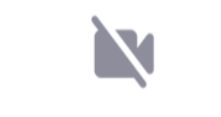

Camera is turned off

Adjust the position of the "Region Share" window on top of your presentation and press start $\mathbf{O}^0$ 

 $\Box$ 

×

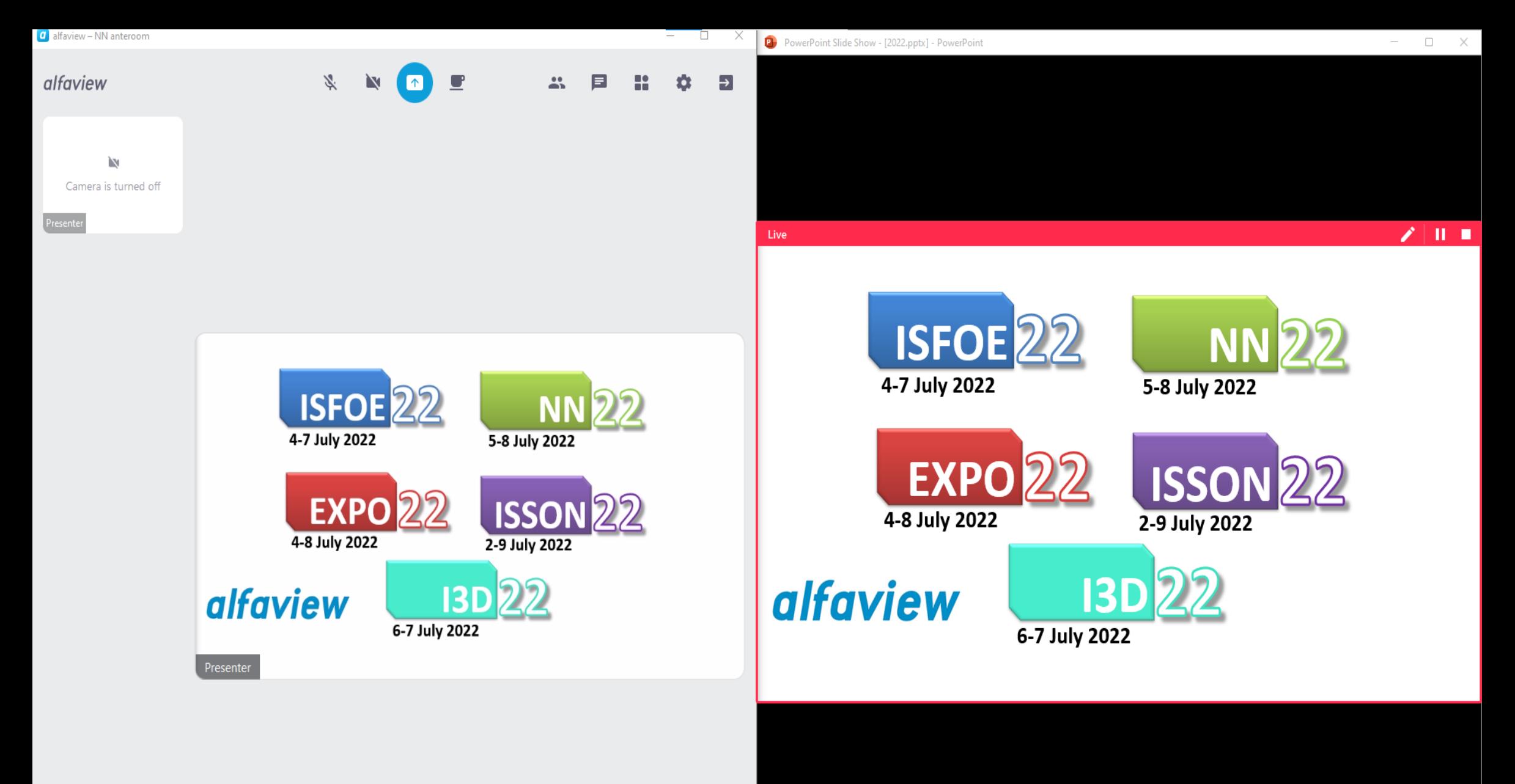

The blue box turns red and the rest of the attendants its content on their screens. Remember to make active your PowerPoint window to get back the control of your presentation. You are ready to present your work!